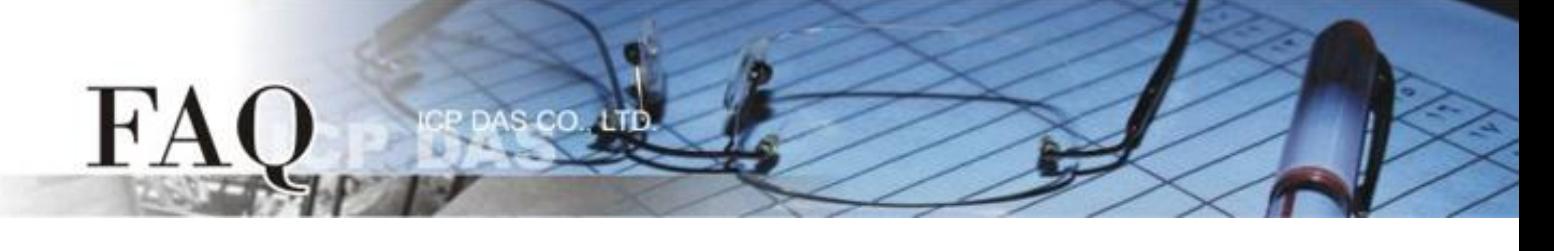

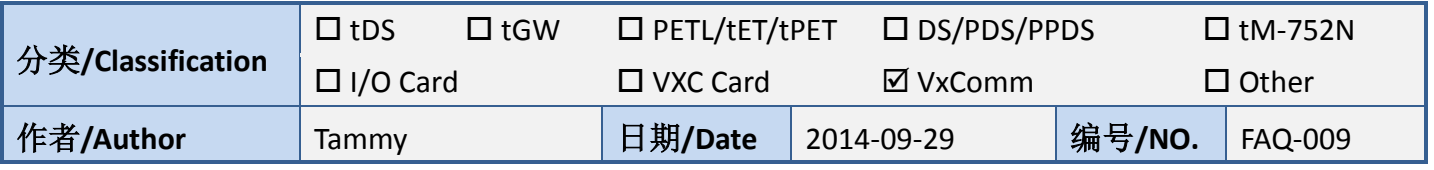

## 问题**:** 如何在 **LabVIEW** 开启 **Virtual COM Port?**

## 答**:** 请依照下列步骤来执行**:**

步骤 1: 执行 VxComm Utility, 将您的设备 (范列: PPDS-700-MTCP 模块) 增加至 Server(s)来配置 Virtual COM Port。详细信息请参考 VxComm Driver 使用手册。

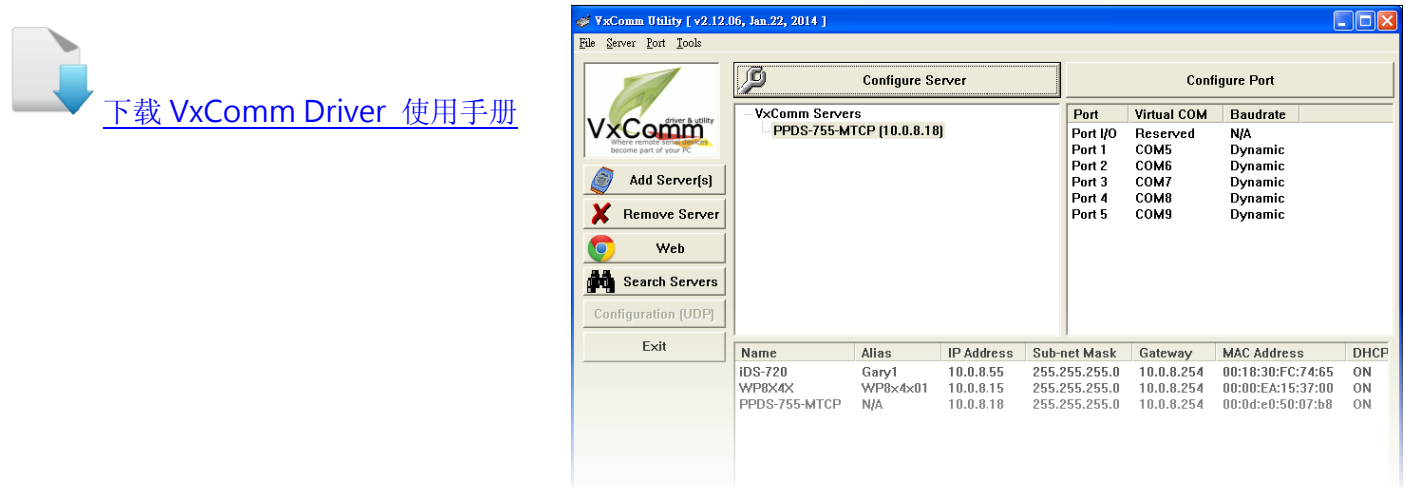

步骤 2: 下载 NI-VISA 驱动程序并且执行此压缩执行档。将安装 NI-VISA 驱动程序至您的计算机中。

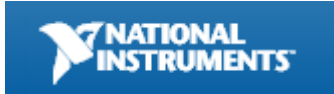

NI-VISA 驱动程序可至 National Instruments (NI) 公司网站下载。 <http://search.ni.com/nisearch/app/main/p/bot/no/ap/tech/lang/en/pg/1/sn/ssnav:ndr/q/NI-VISA/>

步骤 3: 安装 NI-VISA 驱动程序完成后,请执行 LabVIEW 来开始使用 NI-VISA 函式。

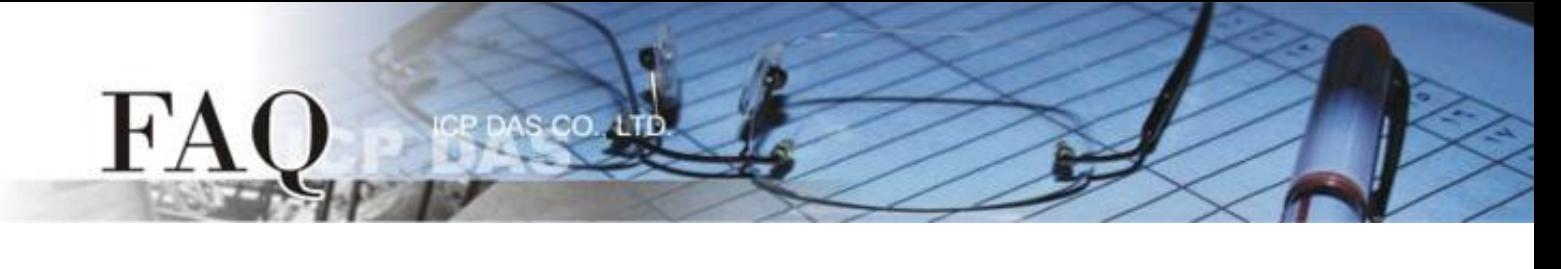

步骤 4: 在程序区(Block Diagram) 右键单击来开启函数面板 (Functions Palette)。

(或是从 "View" 功能选单中点择 "Function Palette" 项目, 即可开启。) 步骤 5: 在函数面板 (Functions Palette)中, 点选 "Instrument I/O" >> "VISA"。 步骤 6: 在"VISA"函式集中,点选 "VISA Write"函式 及 "VISA Read"函式。

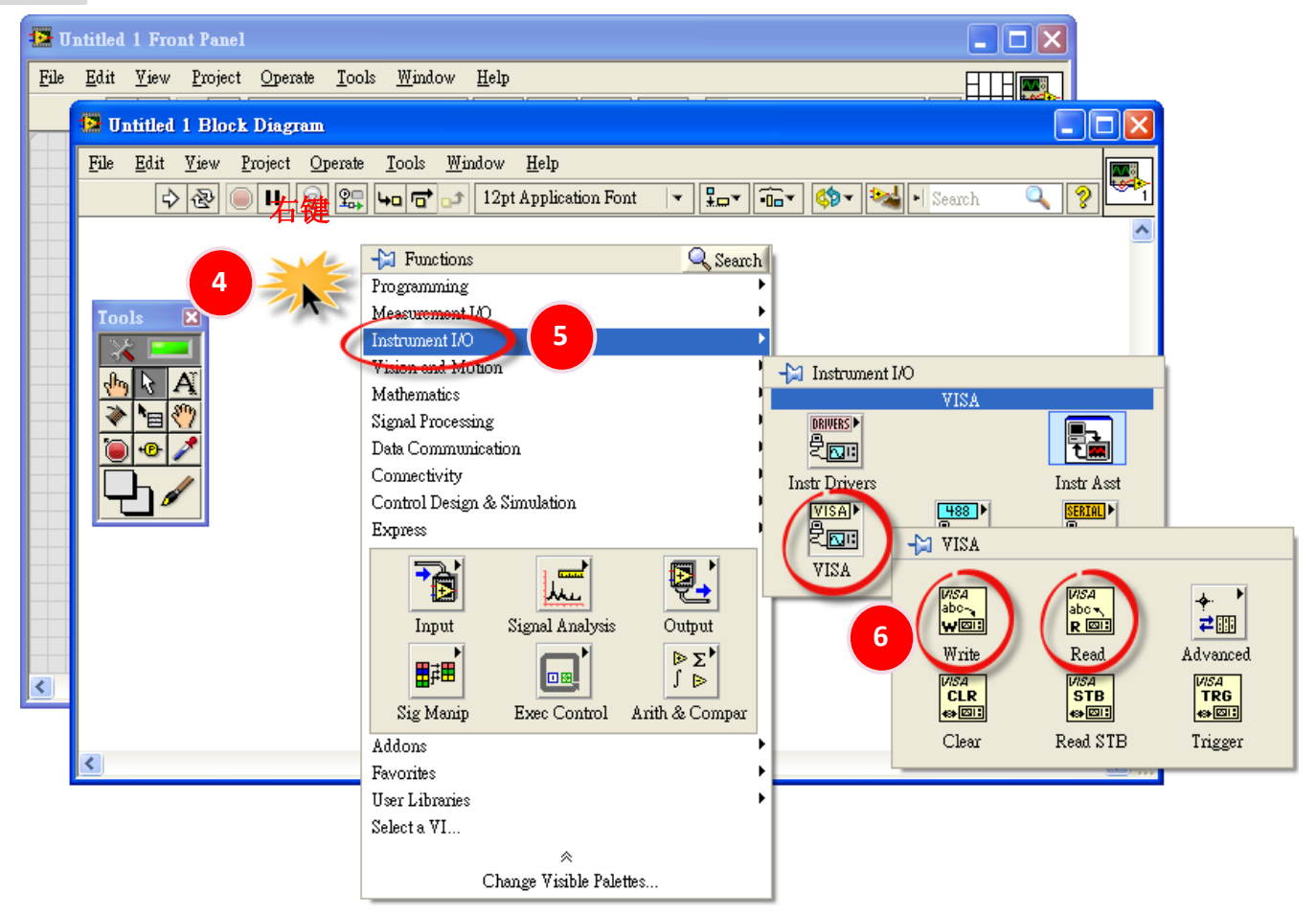

步骤 7: 使用 "VISA Write"函式 及 "VISA Read"函式来读取计算机上 COM Port 及设备配置 好的 Virtual COM Port。

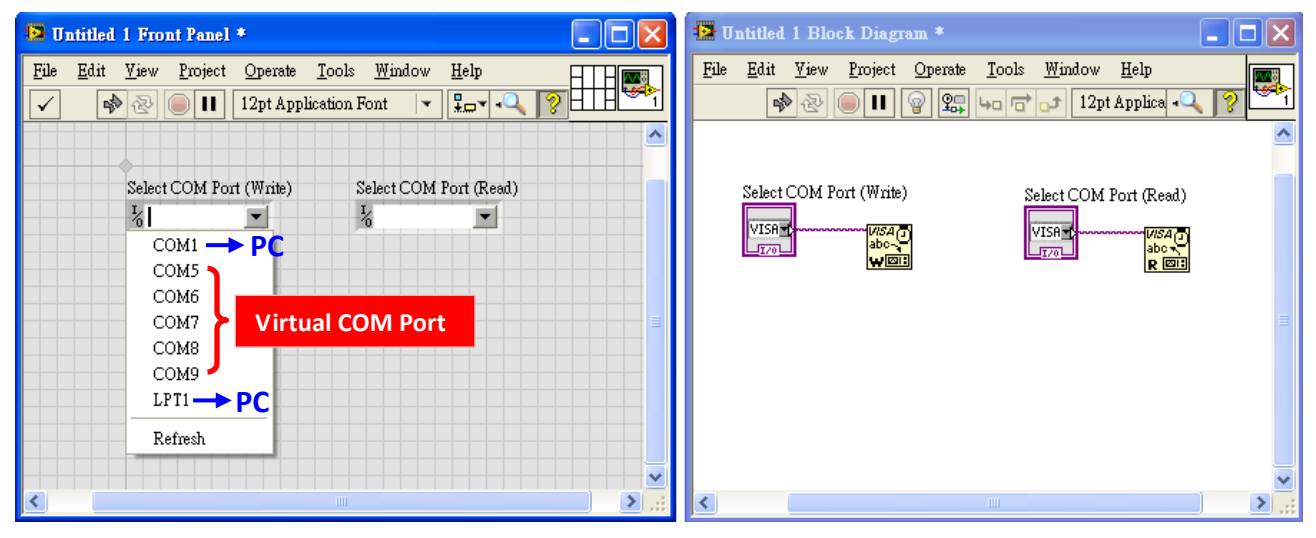

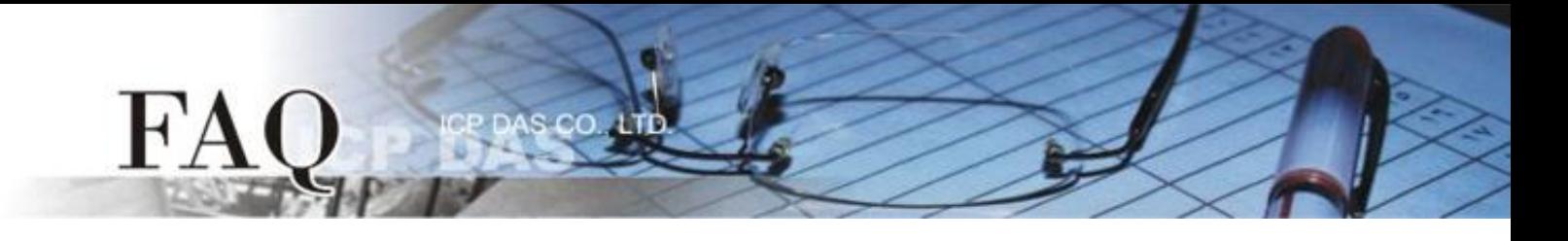

步骤 8: 在函数面板 (Functions Palette)中,点选 "Instrument I/O" >> "Serial"。 步骤 9: 在"Serial"函式集中,点选 "Configure Port"函式。

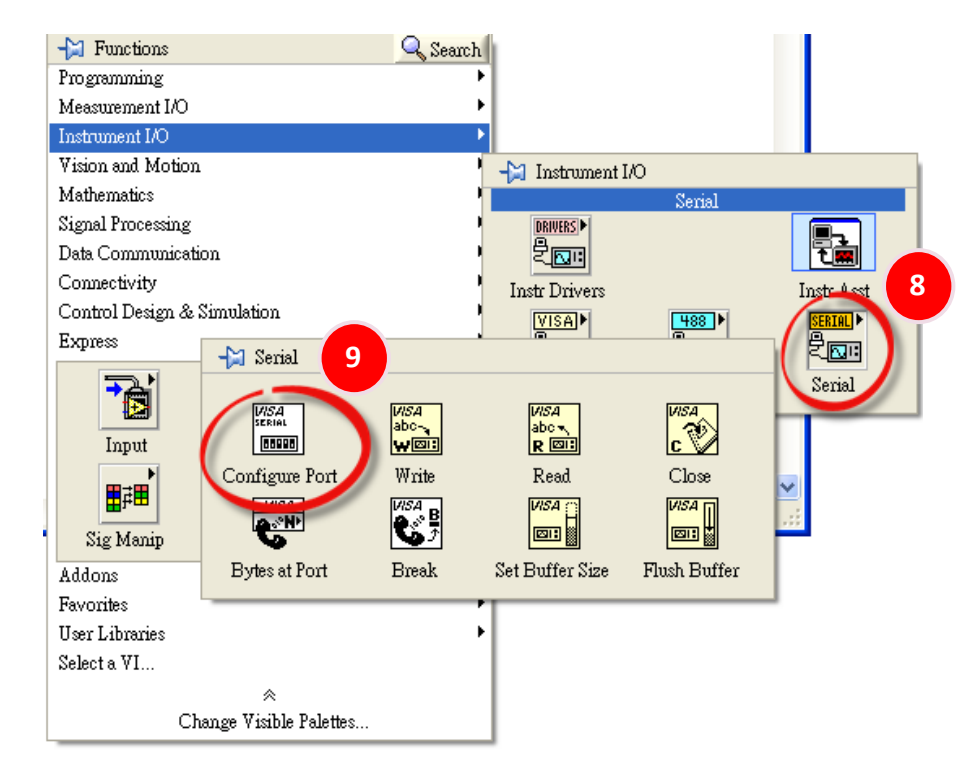

步骤 10: 使用 "Configure Port"函式来配置您 COM Port 连接的设备所使用的 Baud Rate 及 Data Format。(预设设定: Baud Rate 9600 及 Data Format 8, N, 1)

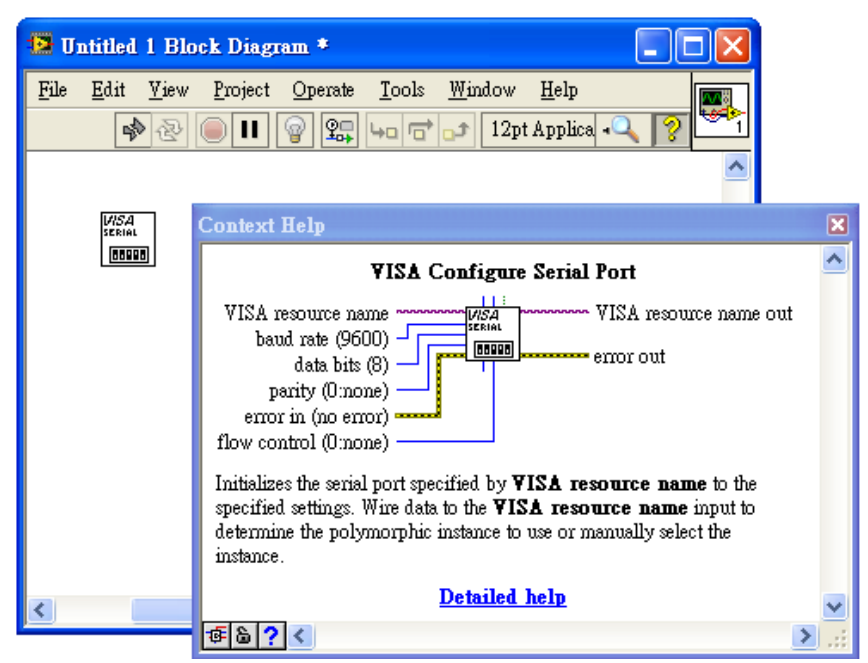

## 步骤 11: 范例程序如下:

 ${\bf F}$ 

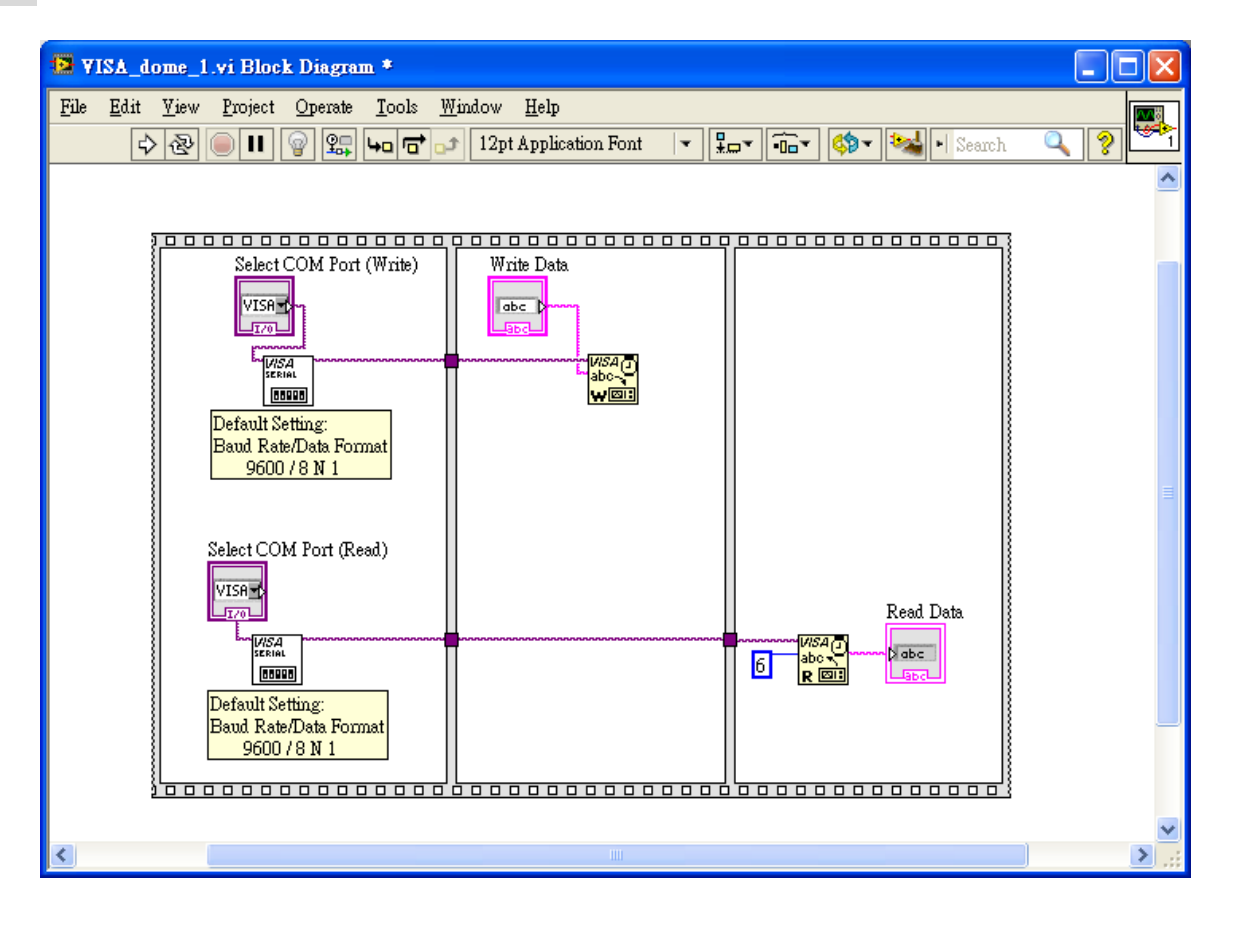

AS CO.

лT

Ð

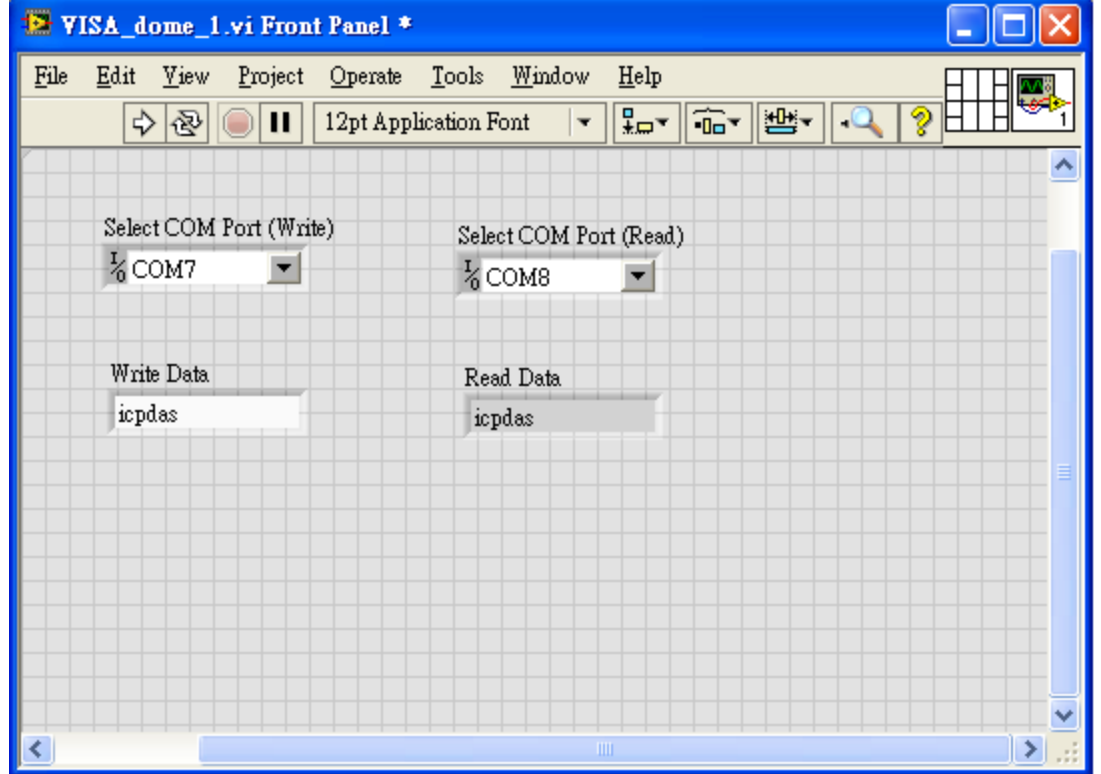